# Aplicación Xerox<sup>®</sup> Supplies **INCO RÁPIDO Tracker**

## Guía de inicio rápido para la aplicación Xerox® Supplies

### **Tracker**

#### **DES C RIPC IÓ N**

Xerox® Supplies Tracker es una aplicación de la Xerox App Gallery. Con un solo clic, siga el progreso de entrega de los consumibles para su solución Xerox. En cuestión de segundos, verá en la pantalla de su equipo multifunción en qué fase se encuentran sus consumibles y su fecha de entrega prevista.

Si los artículos ya s e han entregado, podrá visualizar el comprobante de entrega.

¡Ya no necesitará un PC ni acceder a un portal web! Esta solución funciona tanto si se trata de un pedido ASR, manual o de una solución MPS.

#### **Requisitos de los dispositivos**

La aplicación Xerox® Supplies Tracker funciona con la familia de dispositivos Xerox® AltaLink® y Xerox® VersaLink®. A lo largo de esta guía, la palabra "dispositivo" se utiliza como sinónimo y es intercambiable con los términos impresora y equipo multifunción.

Todos los dispositivos AltaLink® y VersaLink® requieren lo siguiente:

- La Xerox® Extensible Interface Platform® (EIP) debe estar activada. Los dispositivos deben ser compatibles con EIP 3.7 o versiones superiores.
- Los dispositivos deben admitir escaneado e impresión.
- La instalación de la aplicación Xerox® ConnectKey® (política de instalación de Weblet) debe estar activada.
- Asegúrese de que el dispositivo pueda comunicarse con Internet.

#### **Nota:**

Algunas redes requieren un proxy para comunicarse con Internet.

Si la opción Verificación de SSL está habilitada en el dispositivo, asegúrese de que estén cargados los certificados de seguridad en el dispositivo.

De forma predeterminada, los certificados de soluciones Xerox están precargados en todos los dispositivos

AltaLink® y VersaLink® con tecnología Xerox® ConnectKey® de 2016.

Para obtener más información sobre la configuración anterior, consulte el soporte en línea de Xerox App Gallery e[n https://www.support.xerox.com/support/xerox-app-gallery.com](https://www.support.xerox.com/support/xerox-app-gallery.com)

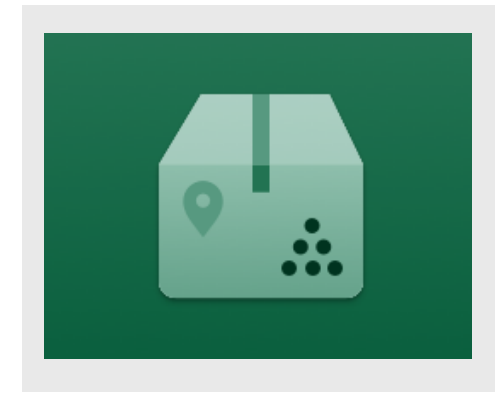

#### **INS TALAC IÓ N DE S UPPLIES TRAC KER APP**

El siguiente procedimiento asume que ha creado una cuenta en la Xerox App Gallery. Si no tiene acceso a una cuenta de Xerox App Gallery, diríjase a la guía de inicio rápido de Xerox App Gallery para ver las instrucciones de creación de una cuenta.

Para instrucciones detalladas sobre cómo añadir un dispositivo y añadir o instalar aplicaciones a su cuenta de Xerox App Gallery, consulte los enlaces a la documentación al final de esta guía.

**Nota:** El uso de esta aplicación requiere que el cliente tenga un contrato de servicio existente con un socio de Xerox o Xerox y sólo está disponible en determinadas zonas geográficas.

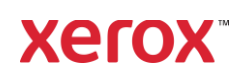

#### **INS TALAC IÓ N DE APLIC AC IO NES DE LA G ALERÍA DES DE EL PO RTAL W EB DE LA XERO X APP G ALLERY**

- 1. Vaya a la URL de Xerox App Gallery: [https://appgallery.services.xerox.com](https://appgallery.services.xerox.com/)
- 2. Seleccione **Iniciar sesión**.
- 3. Introduzca un correo electrónico y una contraseña válidos.
- 4. En la pestaña de dispositivos, añada un equipo multifunción.
- 5. En la ficha Todas las aplicaciones, seleccione la aplicación deseada.
- 6. Seleccione el botón **Instalar**.
- 7. Acepte el Acuerdo de licencia para usuario final (EULA, por sus siglas en inglés) de la aplicación.
- 8. Haga clic en Aceptar.
- 9. Seleccione los dispositivos en los que desea probar la aplicación y, a continuación, seleccione Instalar.

#### **C Ó MO UTILIZAR XERO X® S UPPLIES TRAC KER**

- 1. En la pantalla de inicio del dispositivo Xerox® , abra **Supplies Tracker.**
- 2. Aparecerá una lista de pedidos.
- 3. Puede buscar un pedido o hacer clic en él para ver sus detalles.
- 4. La pantalla de detalles del pedido muestra diversa información sobre el estado y el contenido del pedido. Puede hacer clic en el botón "seguimiento del envío" para acceder a las distintas etapas de la entrega.
- 5. Cuando esté disponible, puede hacer clic en el botón "Comprobante de entrega" para visualizar el comprobante de entrega y, opcionalmente, imprimirlo

#### **AS IS TENC IA**

Base de conocimientos de Xerox App Gallery

[https://www.support.xerox.com/support/xerox](https://www.support.xerox.com/support/xerox-app-gallery/support/enus.html)[app-gallery/support/enus.html](https://www.support.xerox.com/support/xerox-app-gallery/support/enus.html)

Documentación de Xerox App Gallery

[https://www.support.xerox.com/support/xerox](https://www.support.xerox.com/support/xerox-app-gallery/documentation/enus.html)[app-gallery/documentation/enus.html](https://www.support.xerox.com/support/xerox-app-gallery/documentation/enus.html)

Sitio de atención al cliente

[https://captureandcontent.support.xerox.com](https://captureandcontent.support.xerox.com/)

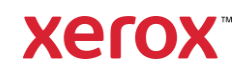